# **Jak nakupovat**

Právě se nacházíte na stránce : [www.novy.shop.sien.cz](http://www.novy.shop.sien.cz/)

Na úvodní straně v pravém horním rohu nalezneme tlačítka: REGISTROVAT SE a PŘIHLÁSIT SE

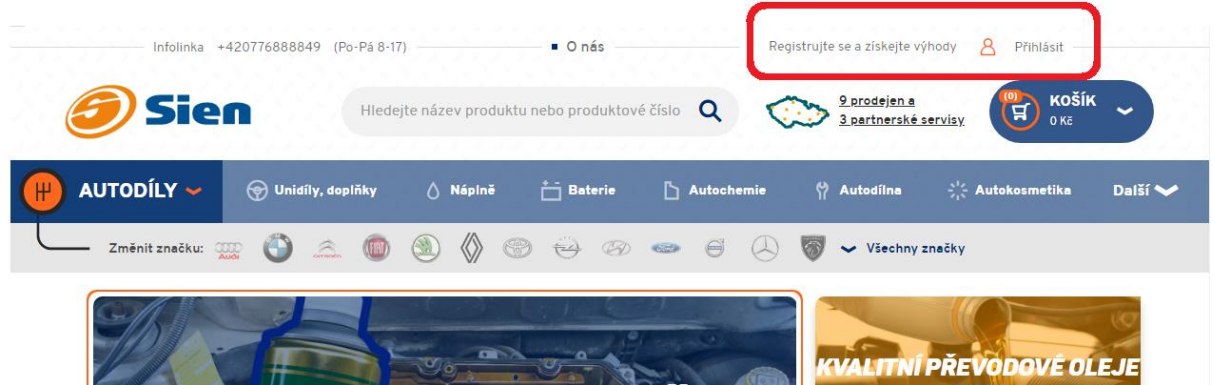

Můžeme však pokračovat v katalogu i jako nepřihlášený uživatel.

**1. Registrace:**

Po kliknutí na tlačítko pro registraci se nám zobrazí základní tabulka. Po jejím řádném vyplnění se nám zapne e-shop, sice do přihlášeného režimu, avšak ještě neaktivní na slevy. Registrace projde systémovým schválením (cca do 24h) a uživatelský účet se aktivuje v plném rozsahu, o čemž je klient informován e-mailem.

## **2. Přihlášení:**

Po přihlášení lze rozkliknout u jména malé menu:

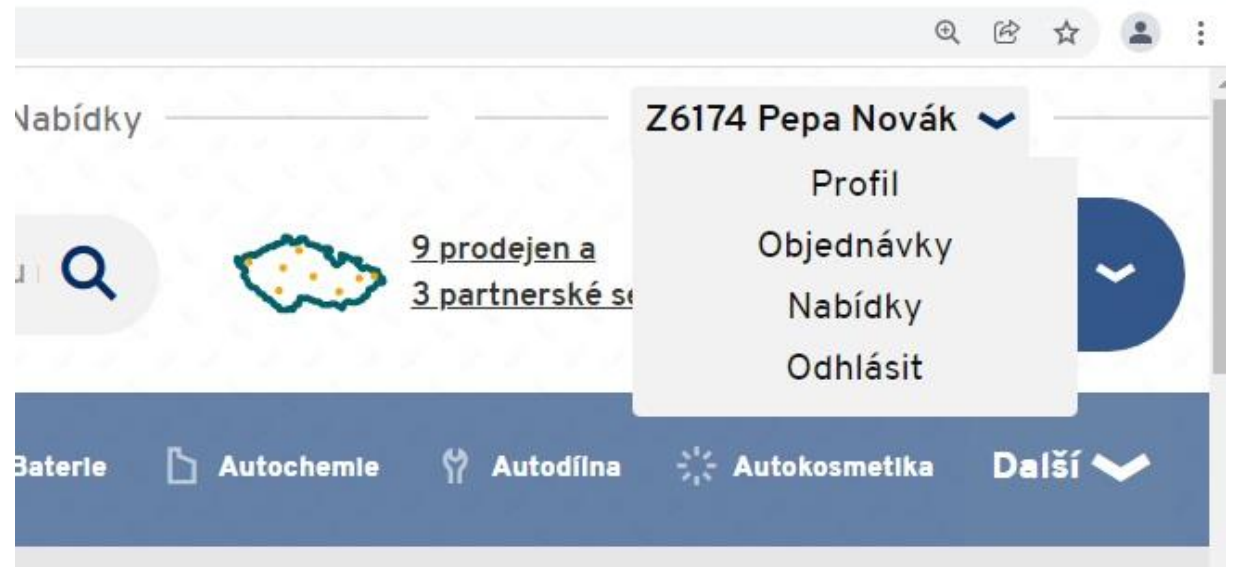

a) Profil:

Zde nalezneme:

Přihlašovací údaje: Možnost změny hesla

- Základní údaje: Přehled a možnost editace fakturačních údajů, dodací adresy a platebních údajů
- Dodatečné zobrazení a dostupnost na pobočkách: Nastavení zobrazení skladové zásoby poboček dle vašeho výběru
- Slovník stromu: Editace slov ve stromu více viz kategorie: **5. Práce se stromem**
- b) Objednávky:

Přehled vytvořených objednávek a jejich aktuálního stavu

c) Nabídky: Přehled a správa vytvořených nabídek – viz: **7. Košík**

#### **3. Výběr produktové skupiny:**

V horním širokém modrém menu si zvolíme, zda-li chceme vyhledávat autodíly, kosmetiku, chemii, baterie, atd….

#### **4. Výběr vozidla:**

- a) Pro výběr dané značky vozidla můžeme použít zrychlené menu v šedém řádku pod hlavní modrou lištou. Dále jen vyplníme typ a motorizaci vozidla, nebo použijeme plné menu:
- b) Plné menu rozbalíme kliknutím na AUTODÍLY, kde se nám zobrazí tabulka s možnostmi:
	- Historie: historie vyhledávaných vozidel
	- Uložené: Vaše uložená vozidla, pro snazší další vyhledávání
	- Osobní: Filtr pro zobrazení dílů na dané osobní vozidlo
	- Nákladní: Filtr pro zobrazení dílů na dané nákladní vozidlo
- c) Po navolení vozidla si toto vozidlo můžeme uložit pomocí ikony krabice v šedém hlavním menu. Po kliknutí na tento box se nám zobrazí tabulka doplňujících informací, jako je například: barva vozu, SPZ, nebo VIN kód vozidla.

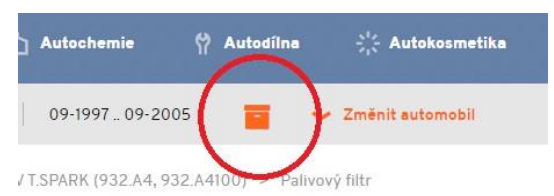

**OMEO 156 (922)** 

**AUTODÍLY -**

#### **5. Práce se stromem:**

Po správném navolení se nám zobrazí strom kategorií náhradních dílů. V tomto stromu můžeme hledat pomocí názvosloví v horním menu , nebo přímým kliknutím na danou kategorii, kdy se nám postupně otevírají další a další podkategorie, dokud nedosáhneme požadovaného výsledku.

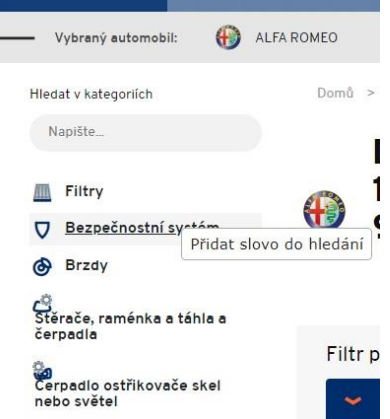

Další důležitou funkcí je možnost "vlastního názvosloví"

ALFA ROMEO Vybraný automobil: 156 (932\_) Domů > ALFA ROMEO Hledat v kategoriích Napište. Díly pr  $1.616V$ Filtry

□ Bezpečnostní systém 932.A. & Brzdy  $\sim$  Změnit උප<br>Stěrače, raménka a táhla a<br>černadla Filtr produktů SO<sub>SS</sub>

() Unidíly, doplňky

△ Náplně

Kliknutím pravým tlačítkem myši na danou kategorii se nám zobrazí tabulka: **přidat slovo do hledání.** Toto slovo se nám nezobrazí v menu, ale je to slovo, které vložíme do vyhledávání pro rychlejší vyhledání dané kategorie. Editaci slov ve stromu kategorií naleznete viz: bod **2.a**

Dále se nám vedle stromu zobrazuje tabulka s dalšími filtry, jako jsou typy výrobců, rozměry apod… Pod touto tabulkou nalezneme dále řazení dle ceny, abecedy apod…

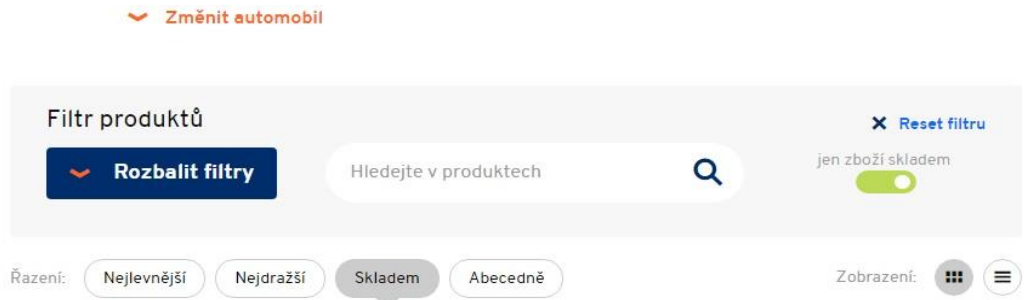

### **6. Produkt:**

Po zobrazení produktu u produktu hned můžeme zhlédnout základní informace jako jsou:

- **Cena**
- Dostupnost a počet ks na zvolené prodejně
- Dostupnost na ostatních pobočkách po rozkliknutí: Na jiné prodejně
- Doba dodání na prodejdnu
- Katalogové číslo
- Výrobce
- Atd…..

#### Detailní informace pro rozkliknutí na : Všechny informace

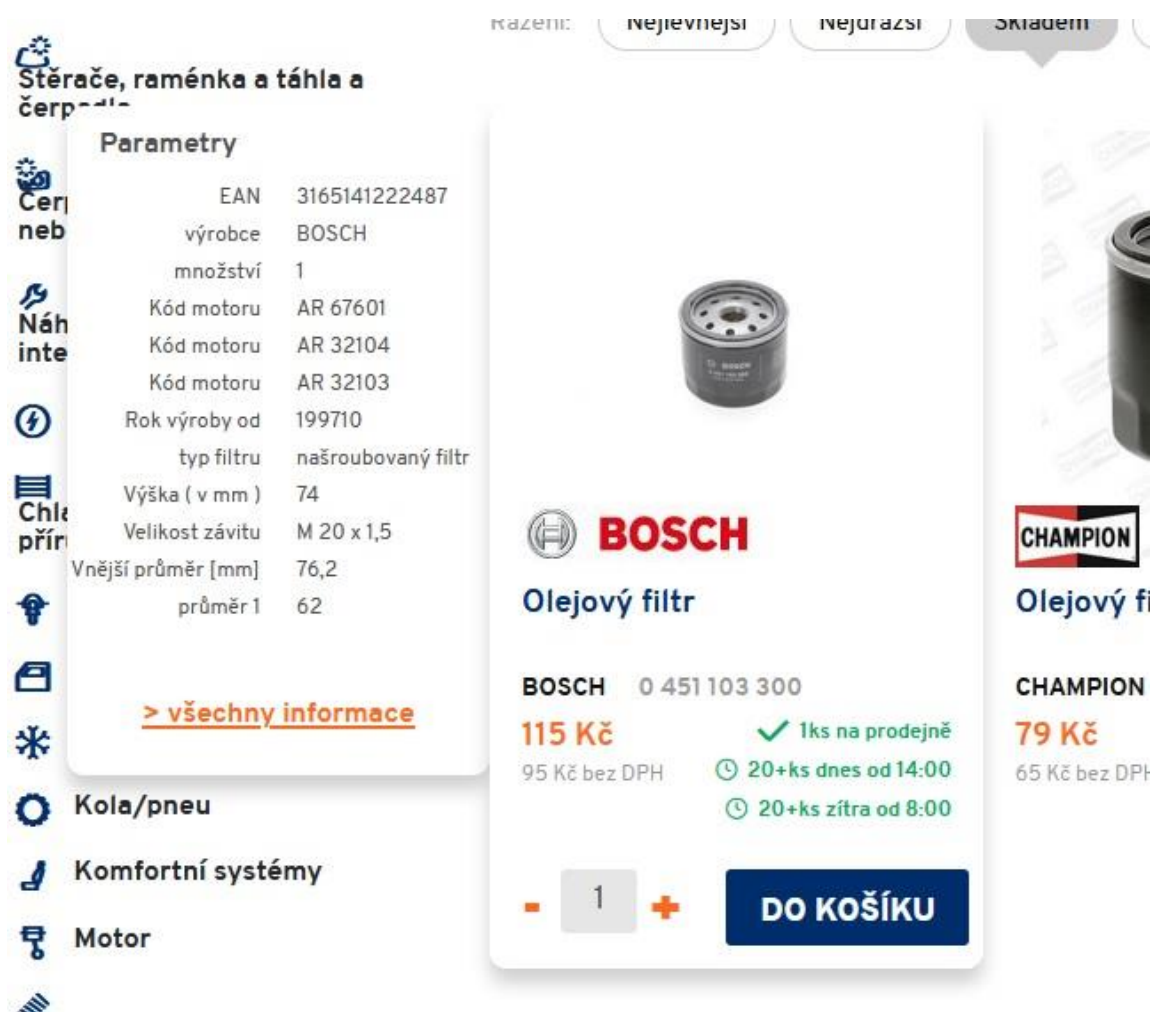

### **7. Košík:**

V košíku pokračujeme dále v objednání standartním způsobem a to zadáním typu odběru, nebo přepravy zboží, dodací a fakturační adresy a případnou poznámkou k objednávce. **Důležitou vlastností košíku je však vytvoření nabídky.** V levé horní části v košíku naleznete ikonu ULOŽIT.

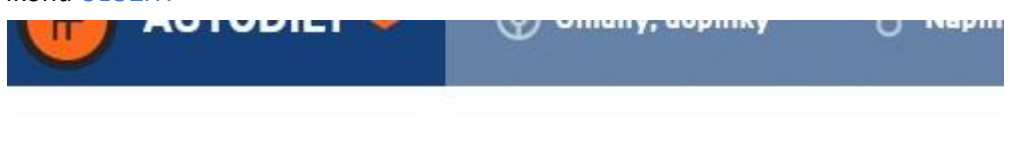

# **HE NÁKUPNÍ KOŠÍK** ® uložit

Klikem na tuto ikonu se zobrazí tabulka s jedním povinným polem : Vaše označení nabídky a dalšími 11 dodatečnými informacemi. Uloženou nabídku nalezneme v menu po přihlášení viz. **2c.** S nabídkou se dá dále pracovat velmi jednoduše a to takto:

- Vložit do košíku: celá nabídka tak jak je připravena se přenese do vašeho nákupního košíku, kde ji můžete editovat a odeslat
- Lupa: náhled do položek nabídky
- Tiskárna: Rychlé vytištění nabídky
- Email: odeslání nabídky ve formátu PDF na vámi zvolený email
- Smazat: odstranění celé nabídky z vaší sestavy tento proces je nevratný

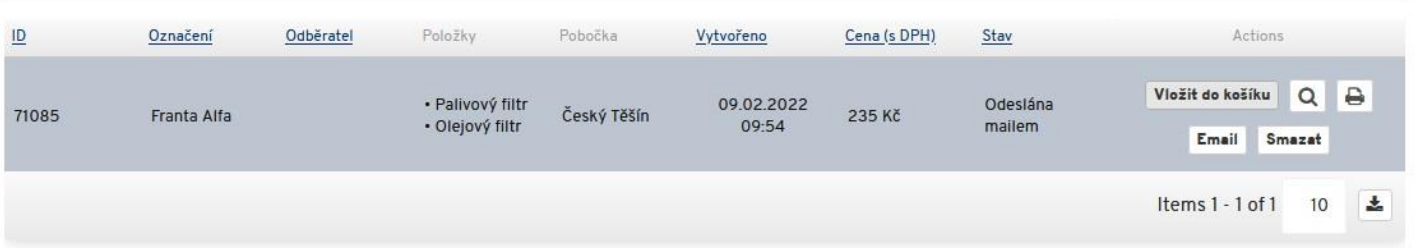